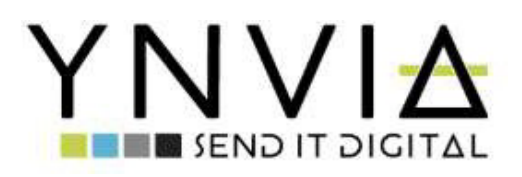

# **EsseLink s.r.l.**

**Via Adige, 10 | 31027 Spresiano (TV) Tel. 04341855221 | Fax 04341851252 PI e CF 04932180286**

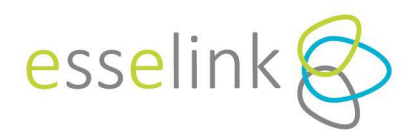

# **ZUSAMMENFASSUNG**

- 1. Hauptseite
- 2. Schnelle Befehle
	- 2.1. Neue Rechnung
	- 2.2. Ausgangsrechnungen Kurzliste
	- 2.3. Eingangsrechnungen Kurzliste
	- 2.4. Übersicht Ein- und Ausgangsrechnungen
	- 2.5. Hochladen von Rechnungen
- 3. Menü
	- 3.1. Verwaltung
		- 3.1.1. Rechnungen exportieren
		- 3.1.2. Benachrichtigungen
		- 3.1.3. Massive Aktionen
	- 3.2. Tabellen
		- 3.2.1. Stammdaten
		- 3.2.2. Artikel
		- 3.2.3. Unternehmen
		- 3.2.5. Benutzer
	- 3.3. Hilfe
	- 3.4. Andere Befehle

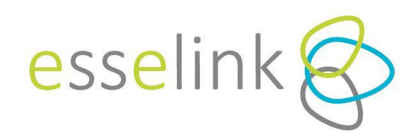

# **1. HOME PAGE**

Wenn Sie auf das Ynvia-Portal [\(https://portal.ynvia.com\)](https://portal.ynvia.com/) zugreifen, gelangen Sie zum Startbildschirm.

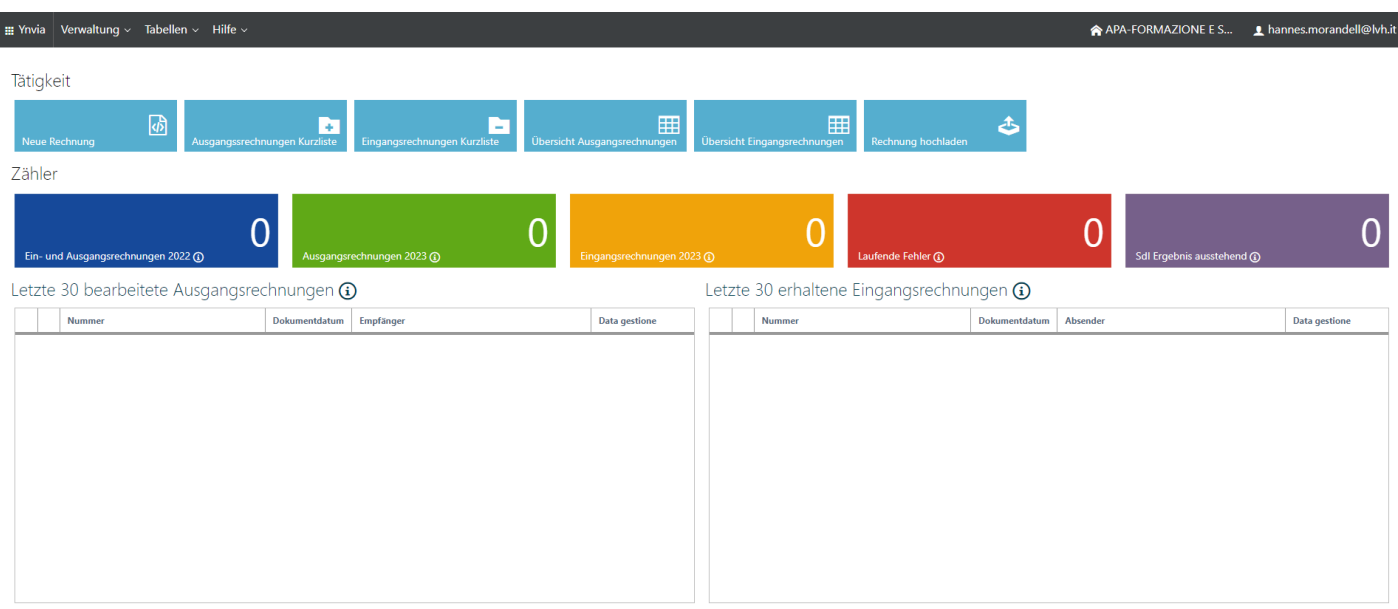

In der Mitte am oberen Bildschirm befinden sich die sechs Schnellbefehle (Blau) für den direkten Zugriff auf die Hauptfunktionen von Ynvia, die im Folgenden näher beschrieben werden.

Der Abschnitt "*Neueste Dokumente"* enthält die neuesten eingehenden und ausgehenden Dokumente mit einigen zusammenfassenden Informationen. Berichte über Ein- und Ausgangsrechnungen sind ebenfalls verfügbar.

Während Sie die verschiedenen Bereiche des Portals durchblättern, können Sie über die Schaltfläche **ER Ynvia** oben links zur Startseite zurückkehren.

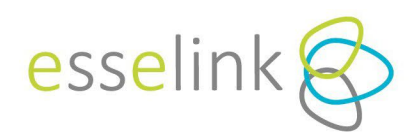

# **2. SCHNELLKOMMANDOS**

# **2.1. NEUE RECHNUNG**

Wenn Sie auf "*Neue Rechnung*" klicken, öffnet sich ein Formular, in das Sie die erforderlichen Daten eintragen können.

#### *BITTE BEACHTEN*

Jedes Mal, wenn diese Funktion verwendet wird, wird eine neue Rechnung erstellt, die automatisch gespeichert wird, auch wenn sie nicht ausgefüllt wird.

Im ersten Teil finden Sie die Kopfzeile des Dokuments, in der sich links der Abschnitt über den Absender (automatisches Ausfüllen) oder den Steuervertreter (falls vorhanden) und rechts der Abschnitt über den Empfänger befindet, der durch Klicken auf "*Auswählen*" ausgefüllt werden kann.

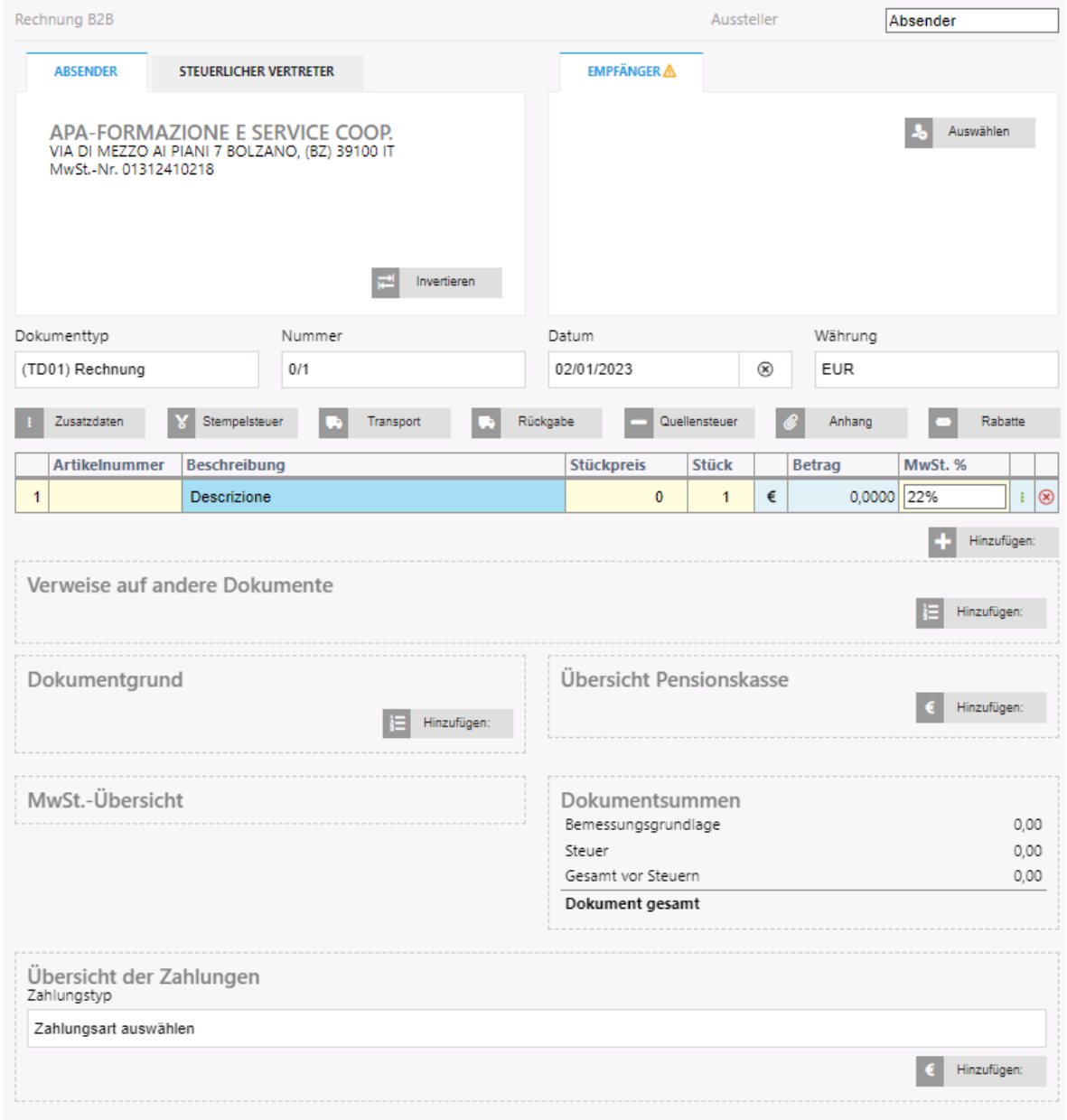

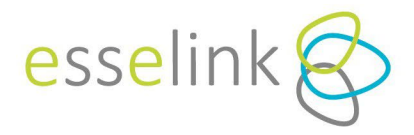

In das Feld Empfänger können Sie Folgendes eintragen:

- Suchen Sie nach einem bestehenden Kunden und wählen Sie diesen aus;
- Suche und Auswahl einer Öffentlichen Verwaltung anhand des Verwaltungscodes;
- Erstellen Sie einen neuen Kunden, der verwendet werden soll.

Um nach einem Kunden oder einer öffentlichen Verwaltung zu suchen, geben Sie einfach den Namen in das leere Feld ein und klicken Sie auf das Symbol Q oder klicken Sie sofort auf das Symbol, um alle verfügbaren Stammdaten zu laden.

# Empfänger

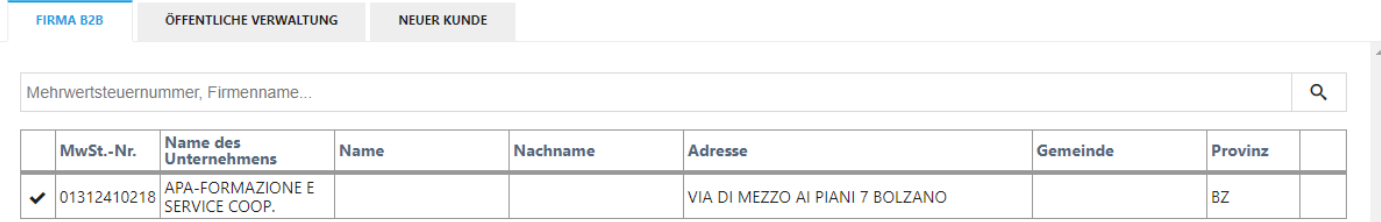

Um einen neuen Adressaten anzulegen, klicken Sie auf "*Neuer Kunde*", wählen Sie die Art des Kunden (natürliche oder juristische Person) und füllen Sie die erforderlichen Felder aus.

Unter den einzugebenden Daten sind die Mehrwertsteuernummer, der Übermittlungscode oder die Pec und die Steuernummer anzugeben, wenn sie von der Mehrwertsteuernummer abweichen.

# Empfänger

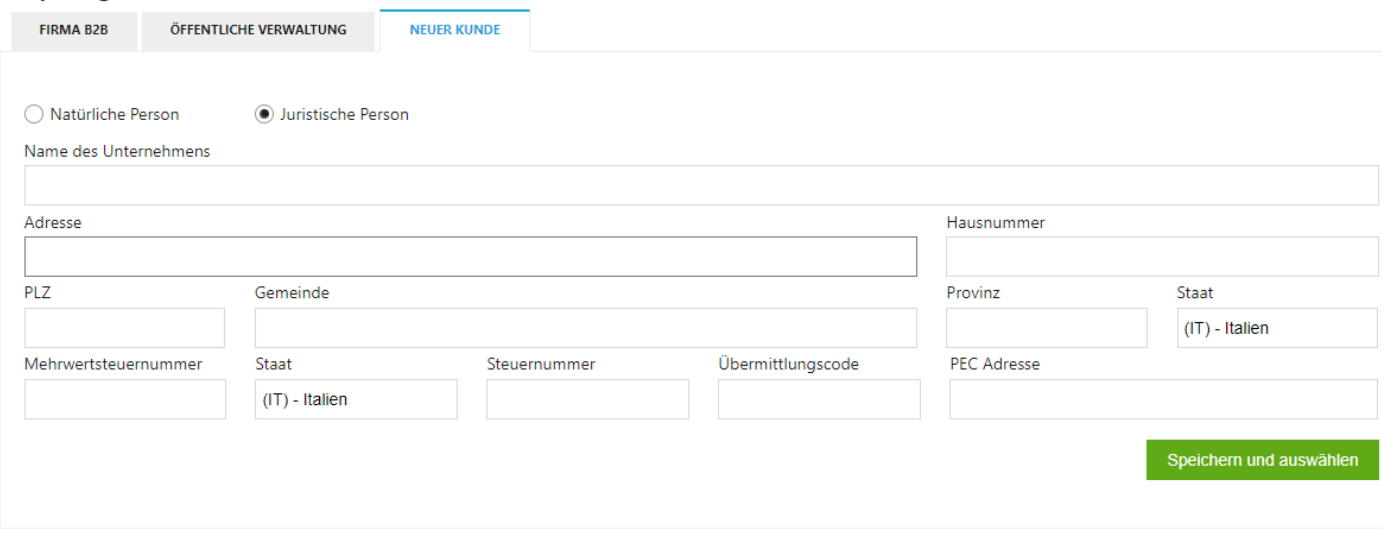

Abbrechen

# *BITTE BEACHTEN*

Bei der Eingabe der personenbezogenen Daten einer natürlichen Person muss das Feld für den Ländercode neben der MwSt.-Nummer gelöschht werden, so dass das Feld leer bleibt, ebenso wie die MwSt.-Nummer selbst.

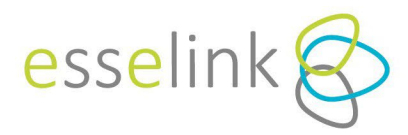

Der zweite Teil der Rechnung enthält eine Reihe von Angaben, von denen einige zwingend auszufüllen sind,

# andere wiederum nicht.

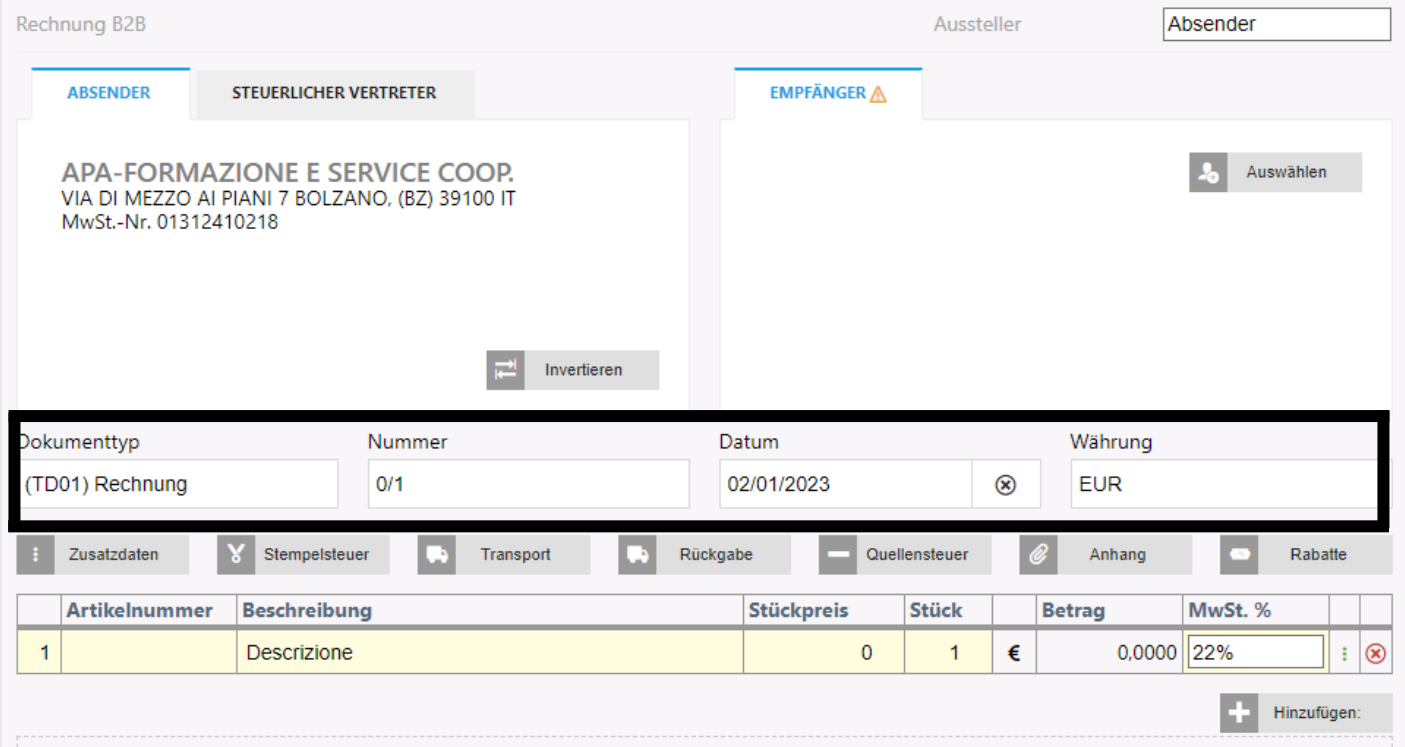

# *DOKUMENTTYP*

Wählen Sie die Art des zu erstellenden Dokuments.

# *NUMMER*

Geben Sie die Belegnummer über die Sektion<sup>1</sup> oder die manuelle Nummerierung ein. Die manuelle Nummerierung ist nur möglich, wenn die Abschnitte nicht vorher eingerichtet wurden.

# *DATEN*

Legen Sie das Datum des Dokuments fest.

# *WÄHRUNG*

In diesem Abschnitt wird die Währung festgelegt, in der die Beträge angegeben werden.

<sup>1</sup> I Sektionen kennzeichnen den Abschnitt, zu dem eine Rechnung gehört, geben die laufende Nummer der Rechnung an und unterscheiden die verschiedenen Arten von Rechnungen.

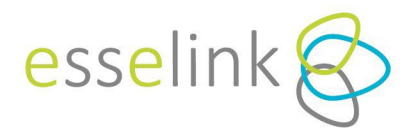

Darüber hinaus werden weitere Felder zur Verfügung stehen. Durch Anklicken der einzelnen Felder können Sie die verschiedenen erforderlichen Daten eingeben. Nach dem Ausfüllen und Validieren werden die Felder grün, um anzuzeigen, dass Daten vorhanden sind.

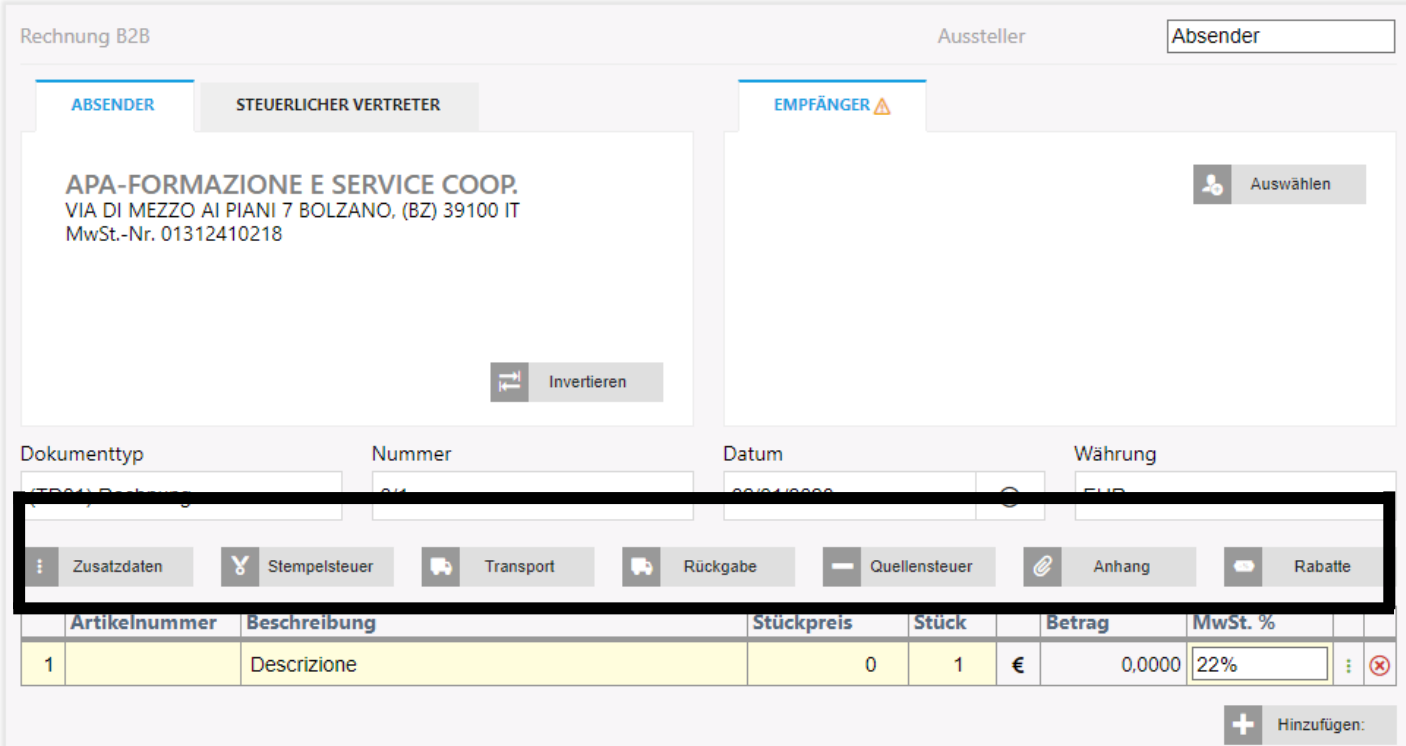

Wenn das Feld "*Quellensteuer"* ausgefüllt ist, muss mit den drei Punkten am Ende jeder Zeile angegeben werden, ob die Zeile quellensteuerpflichtig ist, indem das Kennzeichen "*Quellensteuerpflichtig Zeile*" angekreuzt wird.

# Zusatzdaten dieser Zeile

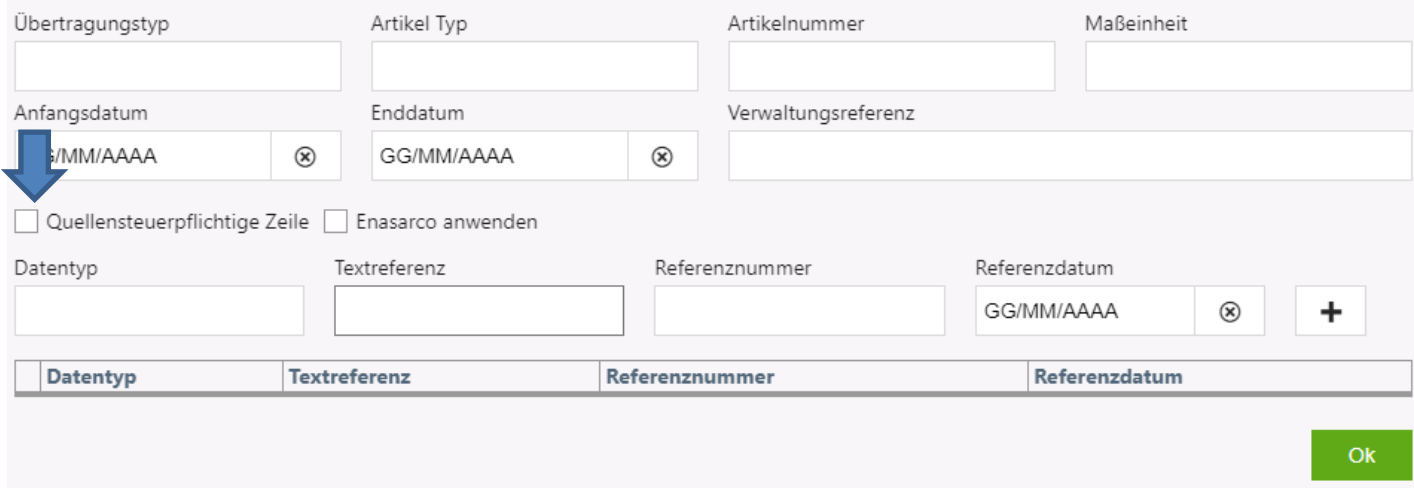

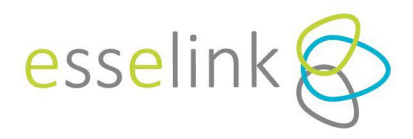

# *ENASARCO BEITRAG*

Wenn Sie auf die Schaltfläche "*Quellensteuer*" klicken, können Sie auch die **ENASARCO-Quellensteuer**  eingeben, die automatisch auf den zu versteuernden Gesamtbetrag berechnet wird. Sie müssen dann den Prozentsatz hinzufügen und bestätigen. Für die Anwendung auf der Linie müssen Sie auf die drei Punkte am Ende der Linie klicken und "*Enasarco anwenden*" ankreuzen, wie oben angegeben.

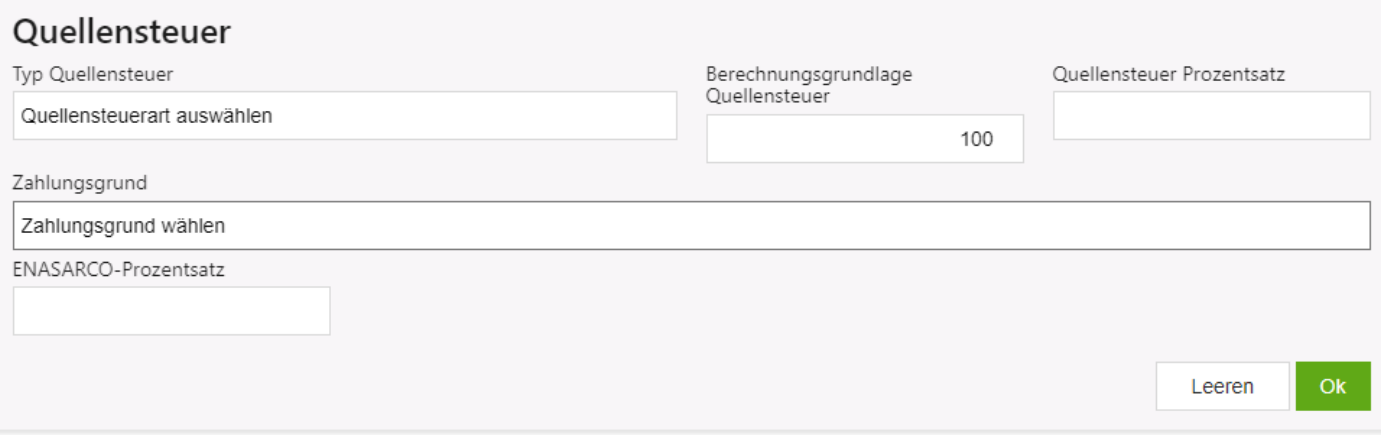

Anschließend finden Sie den tabellarischen Teil der Rechnung. Um die Felder auszufüllen, klicken Sie einfach auf innerhalb der Kästchen und ergänzen Sie diese mit den erforderlichen allgemeinen Angaben. Mit der

Schaltfläche **+ Hinzufügen:** haben Sie die Möglichkeit, die erforderlichen Zeilen hinzuzufügen, um mit der Rechnungserstellung fortzufahren.

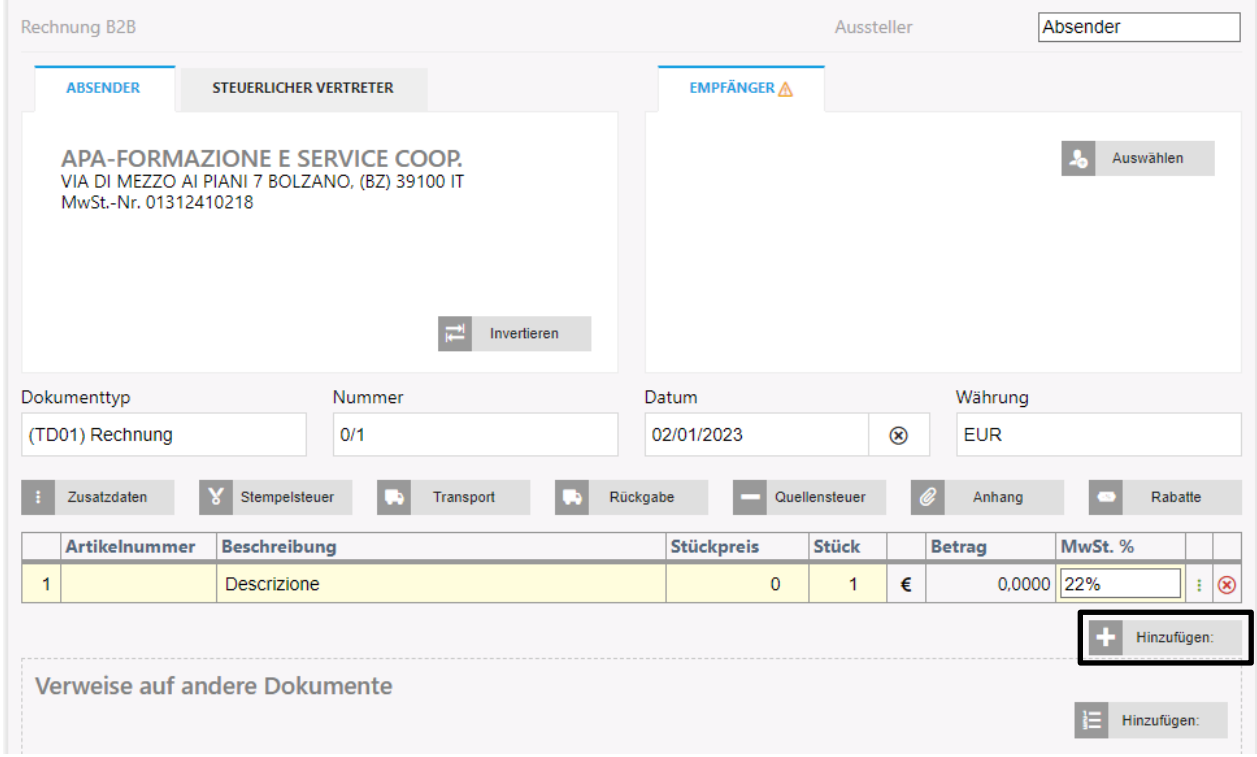

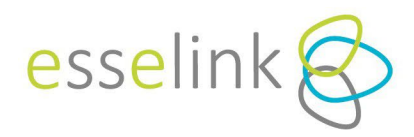

#### *BITTE BEACHTEN*

- In der Zelle, in der das Symbol  $\epsilon$  erscheint, kann ein Rabatt oder Aufschlag (in Prozent oder Währung) für die ausgewählte Zeile eingegeben werden.
- Über die Schaltfläche können Sie weitere Informationen zu der betreffenden Zeile hinzufügen.

Sobald der Hauptteil der Rechnung ausgefüllt ist, finden Sie weitere Abschnitte, die nur bei Bedarf ausgefüllt werden sollten.

Der Abschnitt "*MwSt.-*Zusammenfassung" enthält eine Zusammenfassung der eingegebenen MwSt.-Beträge. Diese Daten werden automatisch auf der Grundlage der vom Benutzer eingegebenen Daten berechnet.

Das Feld "*Belegsummen*" enthält eine Zusammenfassung der Rechnungsergebnisse: *Bemessungsgrundlage, Steuer, Gesamt vor Steuern, Dokument gesamt, Stempelsteuer und Quellensteuer* (falls angegeben). Diese Daten werden automatisch auf der Grundlage der vom Benutzer eingegebenen Daten berechnet.

Im Abschnitt "Zahlungsübersicht" können Sie die Zahlungsmethode angeben und durch Drücken der Schaltfläche  $\epsilon$  Hinzufügen: weitere Einzelheiten über die gewählte Zahlungsmethode eingeben.

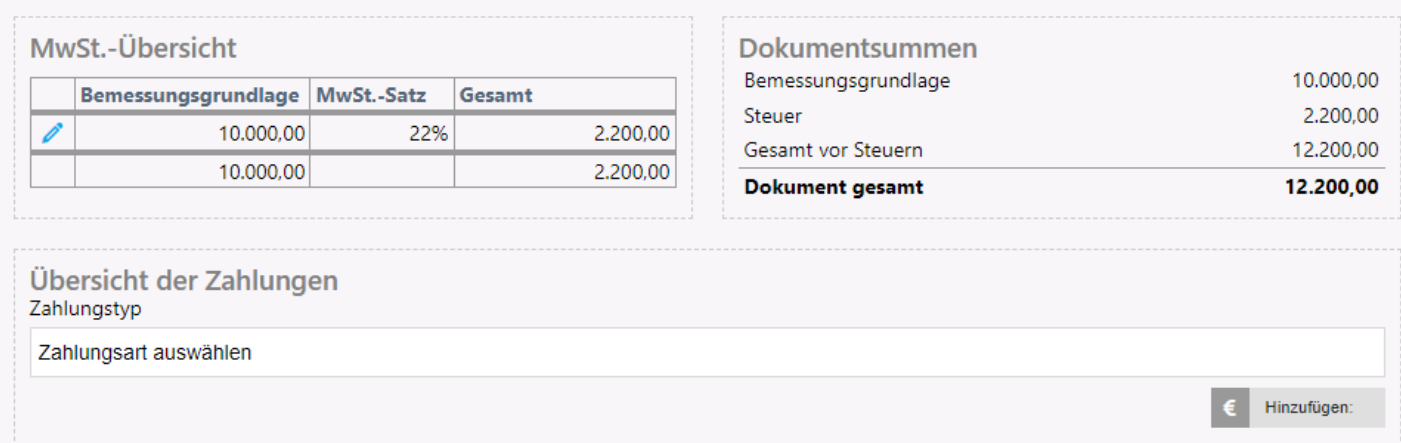

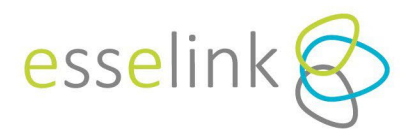

Una volta conclusa la stesura della fattura è possibile eseguire operazioni di salvataggio e validazione con i pulsanti di seguito descritti.

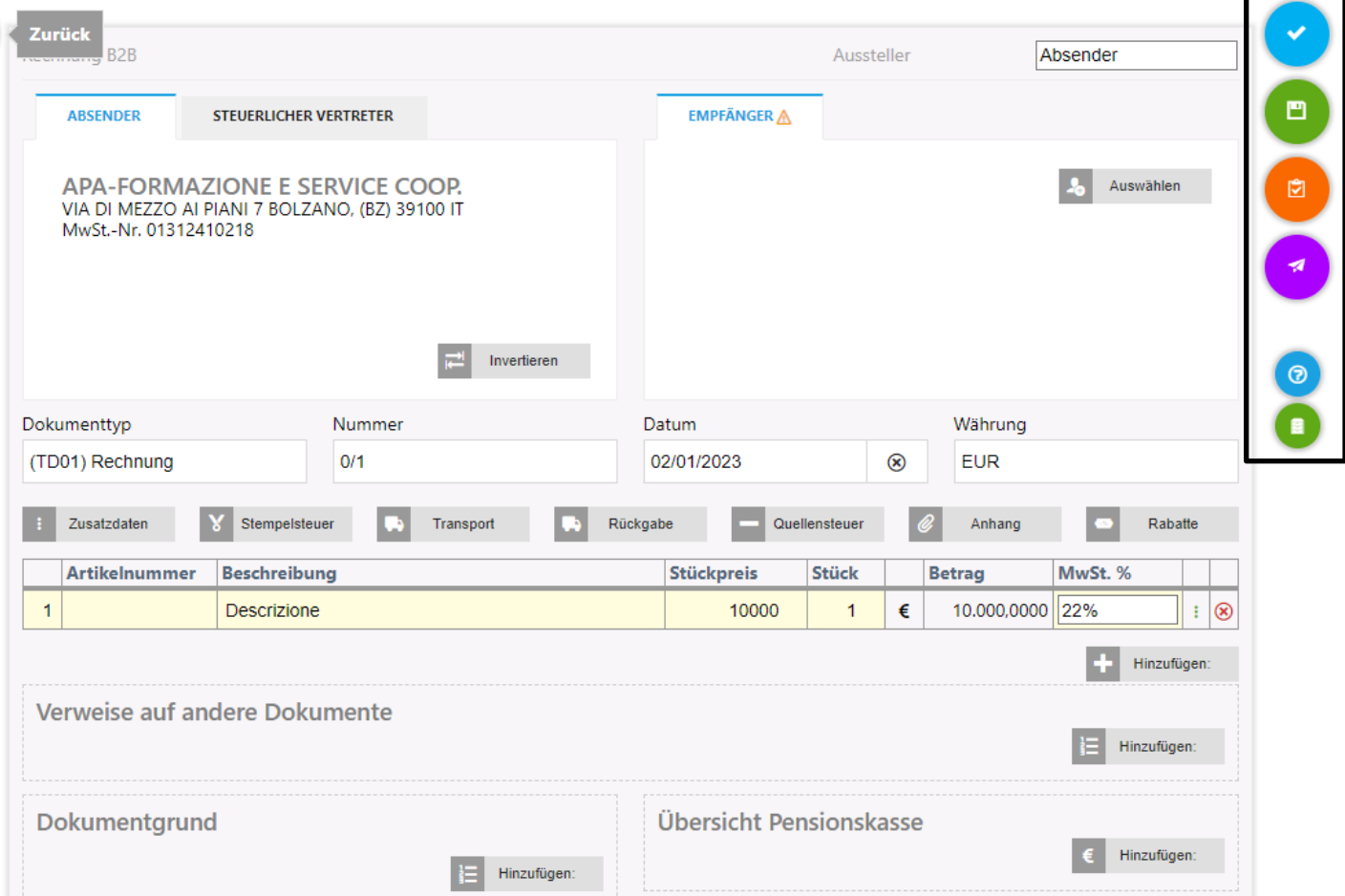

# *RECHNUNG VALIDIEREN*

Das Dokument wird gemäß den SdI-Regeln überprüft. Wenn die Rechnung nicht korrekt ist, erscheint rechts ein Feld mit einer Erklärung des Fehlers.

# *RECHNUNG SPEICHERN*

Ermöglicht das Speichern der erstellten Rechnung, die bei Bedarf später bearbeitet werden kann.

# *RECHNUNG SPEICHERN UND SCHLIESSEN*

Der Status des Dokuments ändert sich von "*Entwurf"* in "*Geschlossen*", und es ist nur noch möglich, es an SdI zu senden oder es zu exportieren. Führen Sie diese Aktion nur durch, wenn Sie sicher sind, dass das Dokument fertig ist. Um sie später zu versenden oder zu exportieren, müssen Sie zum Dashboard zurückkehren und auf die Lupe klicken

# *SPEICHERN UND AN SDI SENDENI*

Wenn Sie dieses Symbol auswählen, wird die Rechnung nach dem Speichern direkt an SdI gesendet.

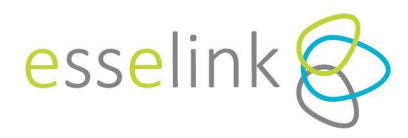

Um die Zusammenstellung des Dokuments zu erleichtern, wird durch Anklicken des Symbols (...) eine kurze Erläuterung zu jedem Eintrag angezeigt.

# *RECHNUNG LÖSCHUNEN*

Wenn die Rechnung noch im Entwurfsstadium ist, kann sie gelöscht werden, indem Sie auf das Symbol klicken und auf dem nächsten Bildschirm "*Löschen*" auswählen.

# **2.2. AUSGANGSRECHNUNGEN KURZLISTE**

Wenn Sie auf "AUSGANGS*RECHNUNGEN KURZLISTE*" klicken (auch über das Dropdown-Menü unter "*Verwaltung*" zugänglich), gelangen Sie zu einem Raster, in dem alle Dokumente in der Reihenfolge ihres Ausstellungsdatums angezeigt werden.

# Im Feld "*Status*" können Sie den Status des Dokuments in Echtzeit überprüfen.

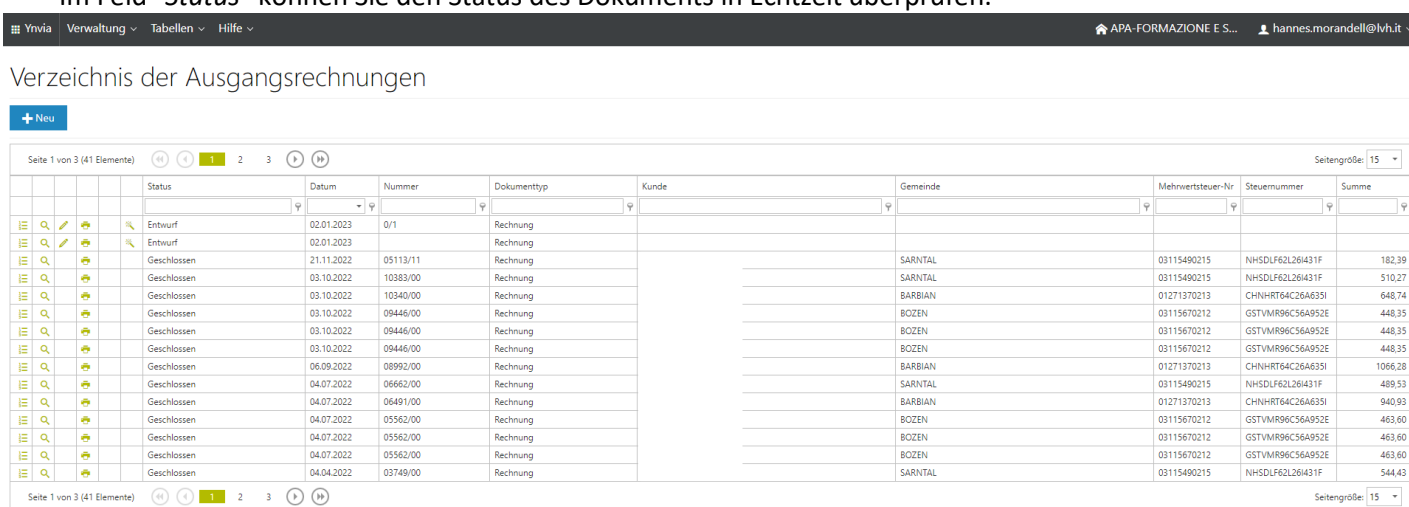

Im Raster können bestimmte Operationen durchgeführt werden, die auf den **GRÜNEN ICONS** in jeder Zeile zu finden sind und im Folgenden beschrieben werden.

# *RECHNUNGSZEITPLAN*

≹≕

Mit dieser Schaltfläche können Sie die Zeitachse des an die SDI gesendeten Dokuments überprüfen, d. h. eine "Zeitachse", die den Verlauf der Übermittlung an die SDI in chronologischer Reihenfolge darstellt. Je nach Status der Rechnung können Sie das entsprechende Dokument/die entsprechende Mitteilung über die folgenden Schaltflächen aufrufen:

- *Anzeigen,* um das Dokument und/oder die Meldung im SdI-Format anzuzeigen;
- *Herunterladen*, um das Dokument und/oder die Meldung im XML-Format anzuzeigen;
- *SdI PDF*, um die druckbare Version des Dokuments und/oder der Mitteilung von SdI anzuzeigen.

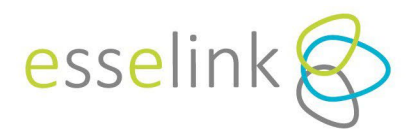

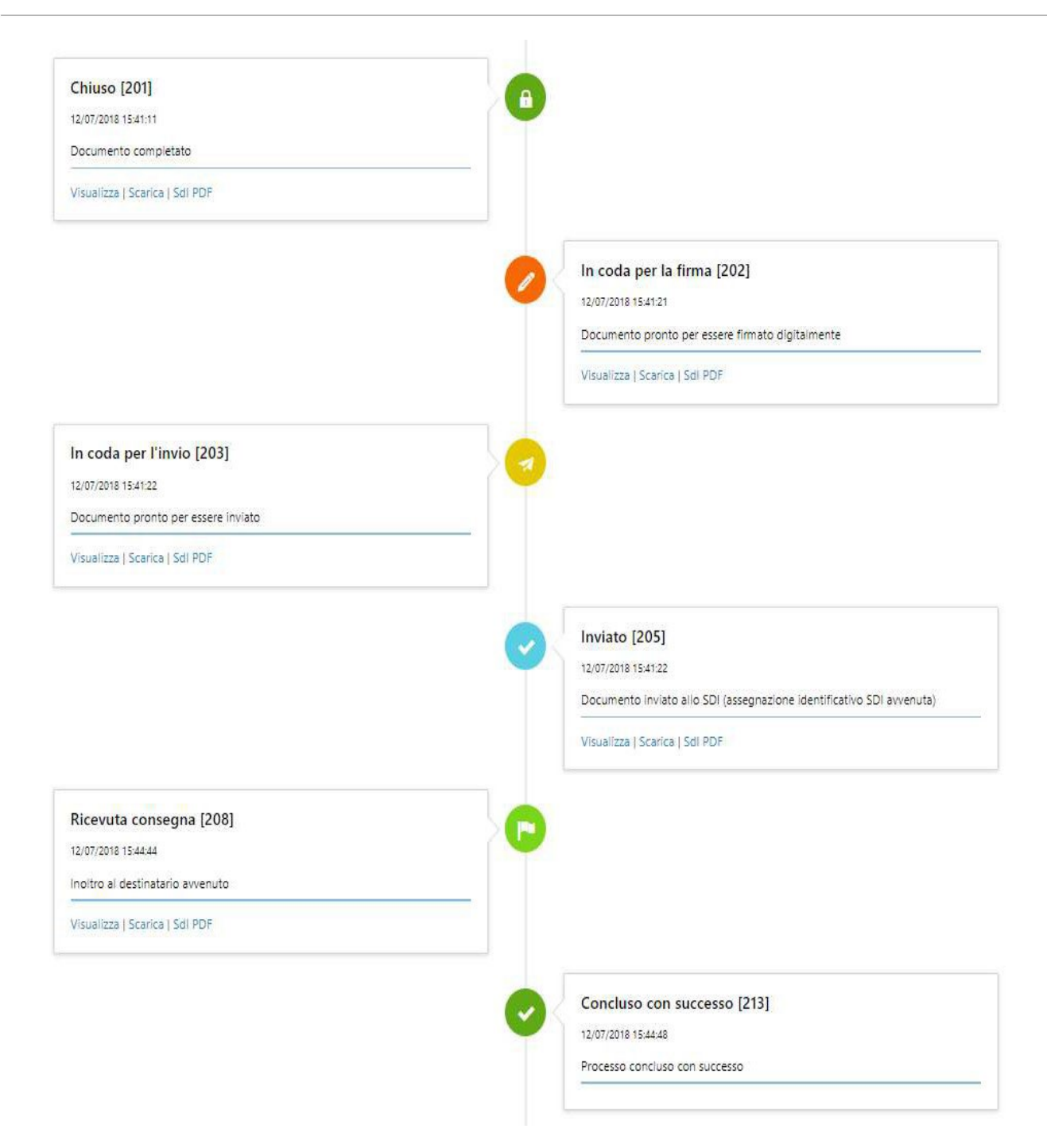

Die oben beschriebene Ansicht des Sendestatus an das SdI hängt davon ab, ob es sich bei der Rechnung um eine B2B- oder PA-Rechnung handelt.

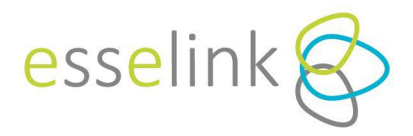

# *RECHNUNGSDETAIL*

Von hier aus können Sie weitere Details der Rechnung einsehen. Wenn die Rechnung die letzte ausgestellte Rechnung ist und noch bearbeitet wird (Status nicht abgeschlossen), kann sie gelöscht werden. Befindet sich die Rechnung im Status "*Abgeschlossen"*, kann sie an das SdI übermittelt werden. Wenn die Rechnung vom SdI abgelehnt wird, ist es möglich, das Dokument erneut zu öffnen und Fehler zu korrigieren (nur wenn die Rechnung direkt vom Bearbeiter erstellt wurde).

# ← Block Ausgangsrechnungen Detail

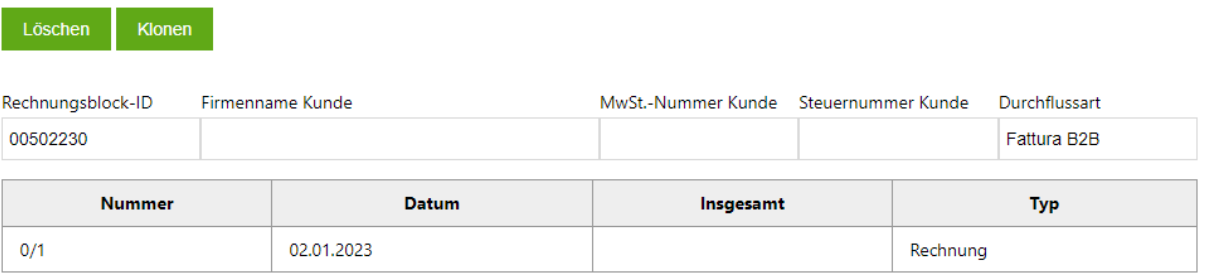

# *DOKUMENT BEARBEITEN*

Wenn der Rechnungsstatus noch "*Entwurf*" lautet, können Änderungen vorgenommen werden. Der oben beschriebene Editorbereich wird wieder geöffnet.

# *DRUCKEN*

Í

Ermöglicht den Pdf-Druck der Rechnung.

#### 淡 *CLONEN*

Wenn Sie dieses Symbol wählen, wird die Rechnung mit denselben Daten, außer der Rechnungsnummer, dupliziert. Dadurch wird die Editor-Sitzung geöffnet, in der Sie weitere Änderungen vornehmen und die so erstellte neue Rechnung speichern können.

#### kb *SDI DRUCK*

Ermöglicht den Druck der Rechnung im SdI-Format.

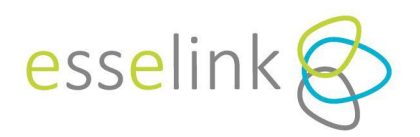

#### **2.3. EINGANGSRECHNUNGEN KURZLISTE**

Durch Anklicken von "EINGANGSRECHNUNGEN KURZLISTE" (auch über das Dropdown-Menü unter

"VERWALTUNG" erreichbar) gelangen Sie in den Bereich der Eingangsrechnungen.

 $\frac{111}{211}$  Ynvia Verwaltung  $\sim$  Tabellen  $\sim$  Hilfe  $\sim$ 

# Verzeichnis der Eingangsrechnungen

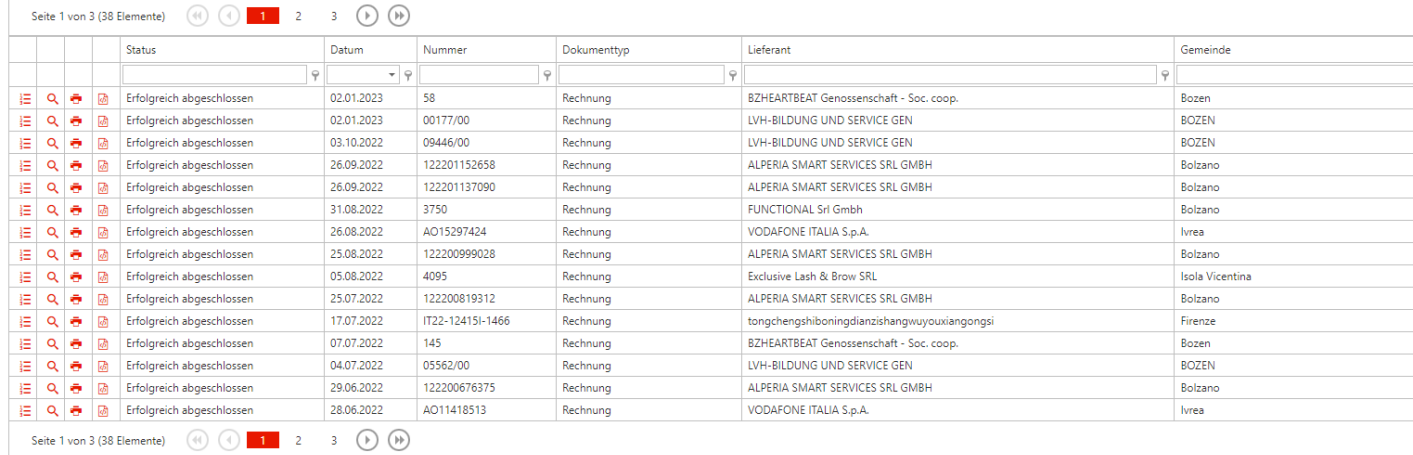

Vom Raster aus können Sie bestimmte Operationen durchführen, indem Sie die **ROTEN ICONS** auf jeder Zeile verwenden, die im Folgenden beschrieben werden.

# *ZEITLEISTE EINGANGSRECHNUNGEN*

Wenn Sie auf diese Schaltfläche klicken, können Sie den zeitlichen Ablauf des vom SDI erhaltenen Dokuments überprüfen, d. h. eine "Zeitleiste", die erstellt wurde, um den Verlauf der Übermittlung an das SDI in chronologischer Reihenfolge darzustellen. Je nach Status der Rechnung können Sie das entsprechende Dokument/die entsprechende Mitteilung über die folgenden Schaltflächen aufrufen:

- *Anzeigen,* um das Dokument und/oder die Meldung im SdI-Format anzuzeigen;
- *Herunterladen*, um das Dokument und/oder die Meldung im XML-Format anzuzeigen;
- *SdI PDF*, um die druckbare Version des Dokuments und/oder der Mitteilung von SdI anzuzeigen.

# ←Zeitleiste der Rechnung [000498422] Erfolgreich abgeschlossen [SDI Id: 8758194076]

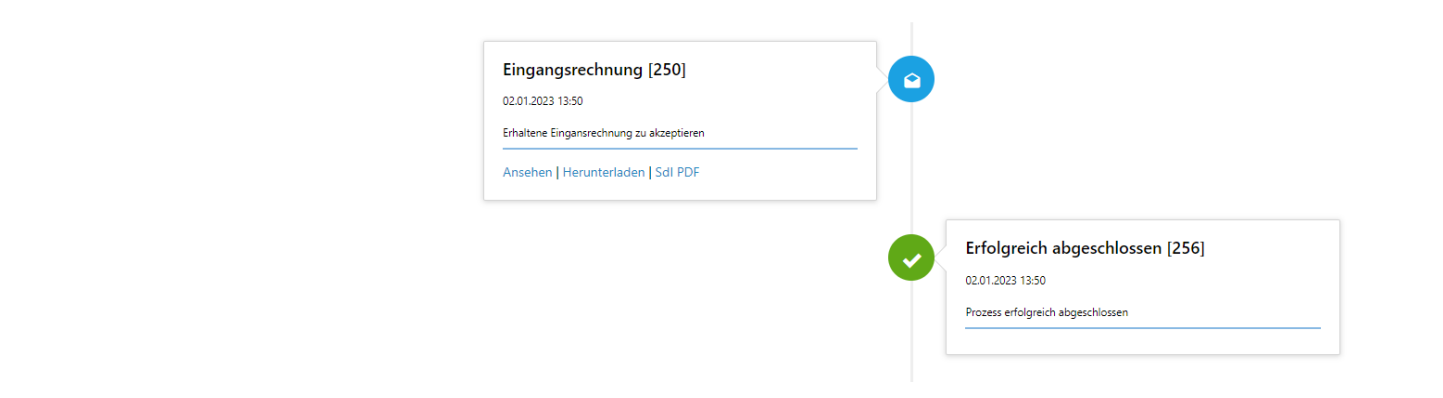

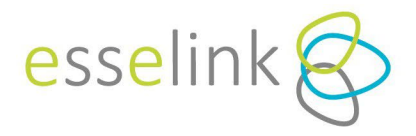

# *EINGANGSRECHNUNG DETAILS*

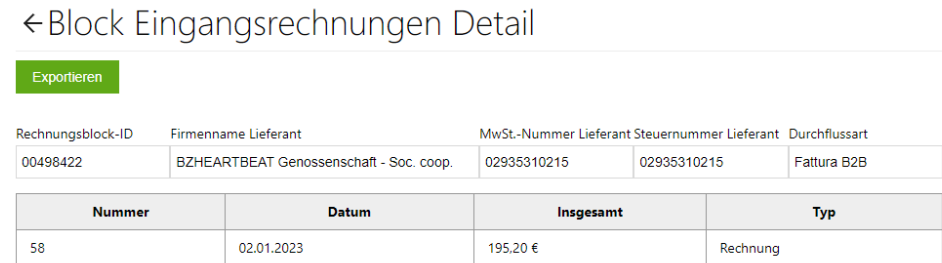

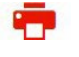

# *DRUCKEN*

Pdf-Ausdruck der Rechnung.

 *SDI DRUCK* أذاءا

Druck der Rechnung im Sdi-Format.

# **2.4 ÜBERSICHT EIN- UND AUSGANGSRECHNUNGEN**

Die Seite verfügt über Funktionen, die eine bessere Organisation der Dokumente ermöglichen.

Mehrere Sendungen desselben Dokuments werden in einer einzigen Zeile zusammengefasst, in der die erfolgreiche Sendung angezeigt wird. Mit dem **+-Symbol** können Sie die vollständige Liste aller Elemente, einschließlich der nicht erfolgreichen, einsehen.

Dashboard documenti attivi

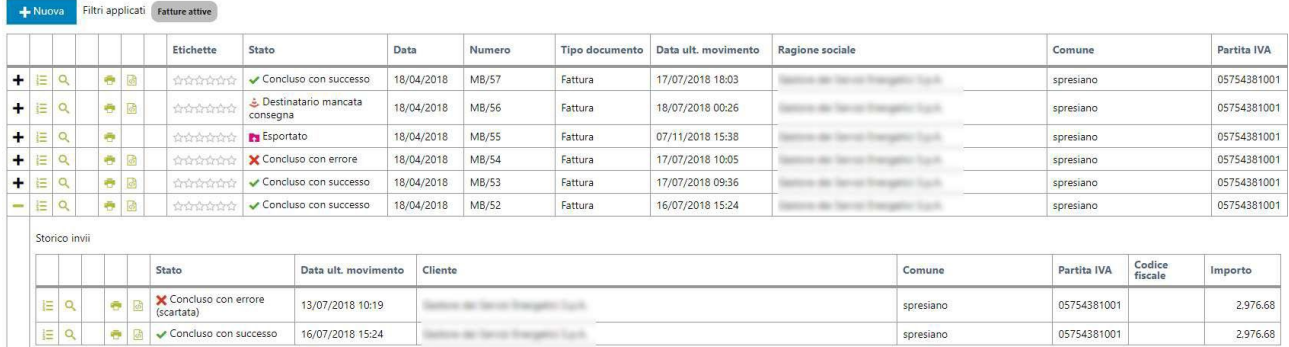

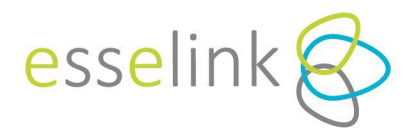

In der Spalte "Etiketten" können die Dokumente durch die Zuweisung einer Farbe kategorisiert werden (maximal 6). Jedes Etikett ist anpassbar und kann eine andere Bedeutung haben, z. B. kann die Farbe Grün die bereits verbuchten Dokumente kennzeichnen, Gelb die zu lesenden usw.

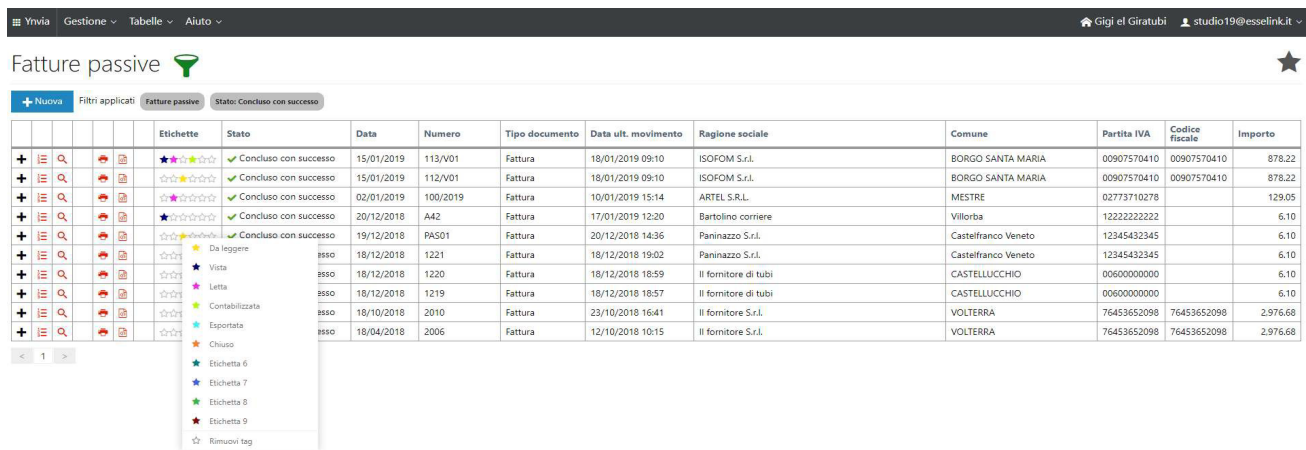

Um sie umzubenennen, wählen Sie das Sternsymbol in der oberen rechten Ecke. Die Liste wird angezeigt, und wenn Sie auf jeden einzelnen farbigen Stern klicken, können Sie seine Beschreibung bearbeiten.

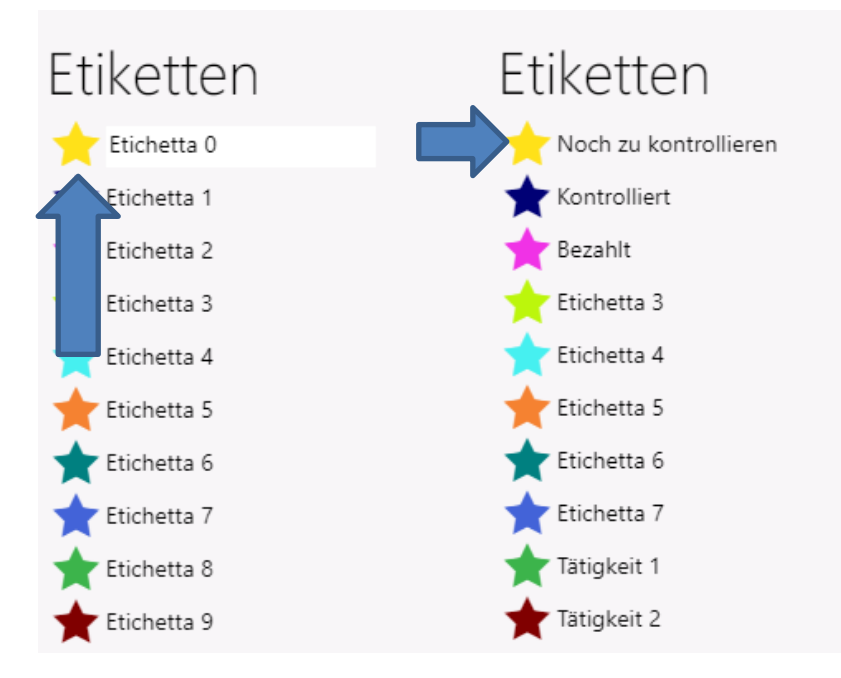

Wenn ein Dokument einen Anhang hat, wird dieser in der Zeile durch das Symbol angezeigt. Wenn Sie daraufklicken, wird die Liste der Anhänge angezeigt und Sie können sie herunterladen.

Die Dokumente können mit Hilfe bestimmter Filter angezeigt werden.

Das Symbol **T**öffnet ein Fenster auf der linken Seite, in dem die auswählbaren Filter angezeigt werden, wie z. B. das Datum der letzten Bewegung, die zugewiesenen Etiketten, der Status des Dokuments, die Sortierart usw.

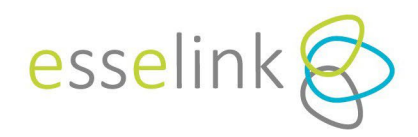

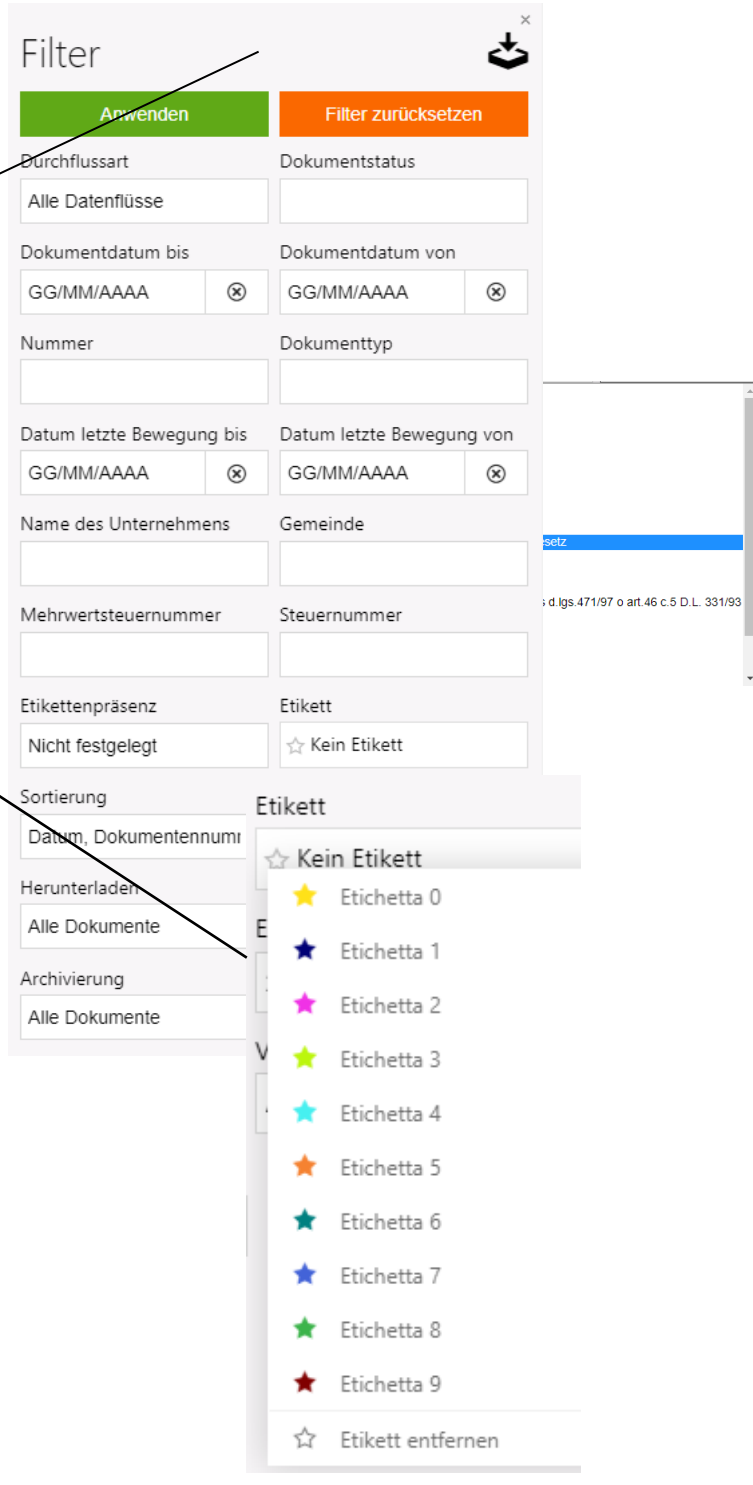

#### Noch Anzunehmen<br>In der Warteschlange zur Unterzeichnung In der Warteschlange zum Versenden Scarto esito Versendet Decorrenza termini Erfolgreich abgeschlossen<br>Mit Fehler abgeschlossen Concluso con successo (Non recapitato) Concluso con errore (Scartato)

 $\ddot{\phantom{0}}$ 

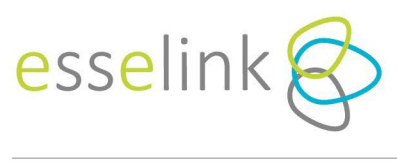

# **2 . 5. RECHNUNG HOCHLADEN**

Wenn Sie auf "*Rechnung hochladen*" klicken (auch über das Dropdown-Menü unter "*Verwaltung*" erreichbar), können Sie 3 Dateitypen mit unterschiedlichen Funktionen hochladen:

- Einzelne XML-Dateien, die XML-Text enthalten, der in Übereinstimmung mit den formalen SdI-Regeln kompiliert wurde.
- Einzelne P7M-Dateien, die XML-Text enthalten, der in Übereinstimmung mit den formalen Regeln von SdI geschrieben wurde, bereits signiert und an SdI gesendet.
- Zip-Dateien, die mehrere XML- und/oder P7M-Dateien enthalten, die nach den oben genannten Regeln kompiliert wurden. Die Zip-Datei darf keine anderen Dateitypen oder Verzeichnisse enthalten.

Das Hochladen einer Zip-Datei wird zeitversetzt verarbeitet, wobei eine Benachrichtigung über den Abschluss der Verarbeitung per E-Mail an die Adresse des Nutzers gesendet wird. Es wird dann möglich sein, in der Zwischenzeit andere Operationen innerhalb des Portals und/oder unabhängig von Ynvia durchzuführen. Alle Fehler, die während der Verarbeitung auftreten, werden auf der Seite für den Massen-Upload durch Anklicken des Punktes "Hier verfügbar" gesammelt.

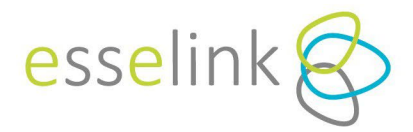

# ← Rechnungsblock hochladen

Mit der Upload-Funktion von Ynvia können drei Arten von Dateien hochgeladen werden:

- · einzelne XML-Dateien, die XML-Text enthalten, der unter Beachtung der SdI-Vorschriften.
- · einzelne P7M-Dateien, die XML-Text enthalten, der unter Beachtung der SdI-Vorschriften, bereits unterzeichnet und an das SdI geschickt.

· zip-Dateien, die mehrere XML- und/oder P7M-Dateien enthalten, die nach den oben genannten Regeln kompiliert wurden. Die Zip-Datei darf keine anderen Dateitypen oder Verzeichnisse enthalten. Das Hochladen einer Zip-Datei wird zeitversetzt verarbeitet, wobei eine Benachrichtigung über den Abschluss der Veren E Mail an die Adresse des Nutzers gesendet wird.

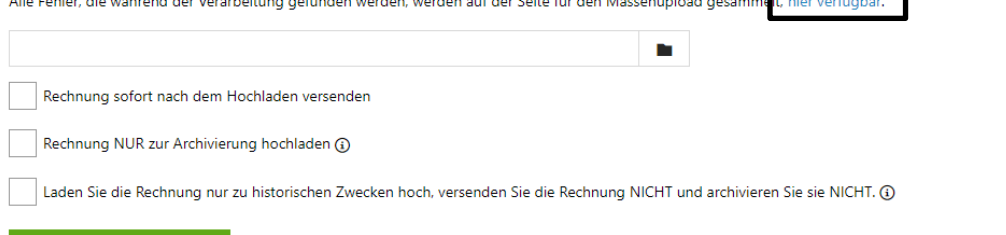

Wenn Sie *das* Häkchen bei "*Rechnung sofort nach dem Hochladen versenden*" setzen, wird das Dokument direkt nach dem Hochladen an das SdI gesendet.

# **3. MENÜ**

#### **3.1 VERWALTUNG**

Rechnungsblock hochladen

Funktionen, die nicht auch in den Schnellbefehlen (siehe oben) enthalten sind, werden im Folgenden beschrieben.

# *3.1.1 RECHNUNGEN EXPORTIEREN*

Über das Dropdown-Menü "*Verwaltung*" - "*Rechnungen exportieren" können Sie Rechnungen* im XML-, PDF- und Sdi-PDF-Format exportieren, sowohl für aktive als auch für passive Rechnungen.

Wenn Sie auf die Symbole "*Datum* von" und "*Datum bis*" klicken, erscheinen Kalender, in denen Sie den Zeitraum der zu exportierenden Rechnungen auswählen können.

#### ← Rechnungen exportieren

Die unfangreich-Rechnungserportfunktion von Ywis ermöglicht den Export einer Reihe von Rechnungen im XML/P7M+. PDF- oder Sal-PDF-Frmat. Das exportierte Dels Carp to enter a last "Abgeschlossen" für den aktiven Datentive an

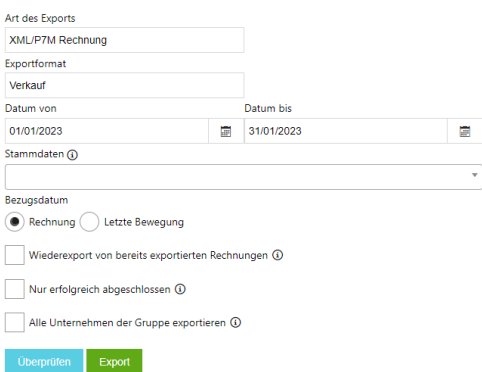

**ESSE LINK SRL** Sede Operativa e Amministrativa: Via Adige, 10 | 31027 Spresiano (TV) tel. 0434 1855221 | fax 0434 1851252

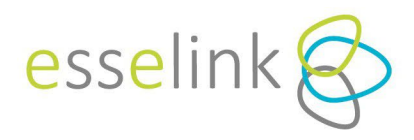

# *3.1.1 BENACHRICHTIGUNGEN*

Mit dieser Funktion können Sie den Empfang von Benachrichtigungen einrichten, indem Sie die Art des Ereignisses und den Zeitpunkt auswählen, zu dem Sie benachrichtigt werden möchten, entweder sofort oder täglich.

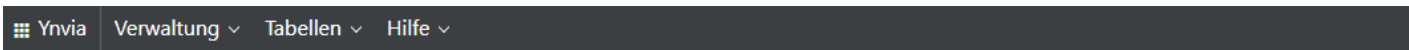

# «Benachrichtigungsabonnements

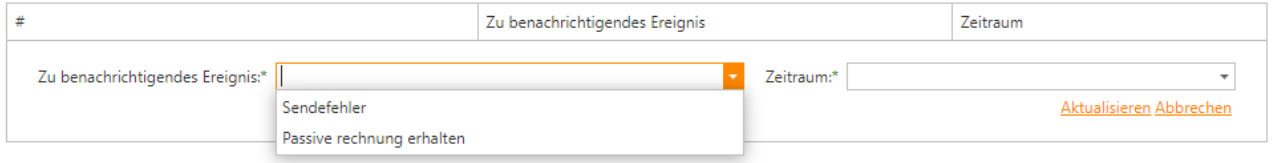

# *3.1.2 MASSIVE OPERATIONEN*

Mit dieser Funktion können Dokumente geschlossen und/oder in großen Mengen an das Sdi gesendet werden, indem ein Datumsbereich ausgewählt wird.

#### **3.2. TABELLEN**

Über das Menü "*Tabellen*" haben Sie Zugriff auf

- 4 Persönliche Daten
- 5 Artikel
- 6 Unternehmen
- 7 Sektion

# *7.2.1. PERSÖHNLICHE DATEN*

Im Abschnitt "*PERSÖNLICHE DATEN*" wird die Liste der bis dahin eingegebenen Namen angezeigt. Sie werden in der Lage sein, die Stammdaten Ihrer Lieferanten, Kunden, Spediteure usw. hinzuzufügen und zu bearbeiten.

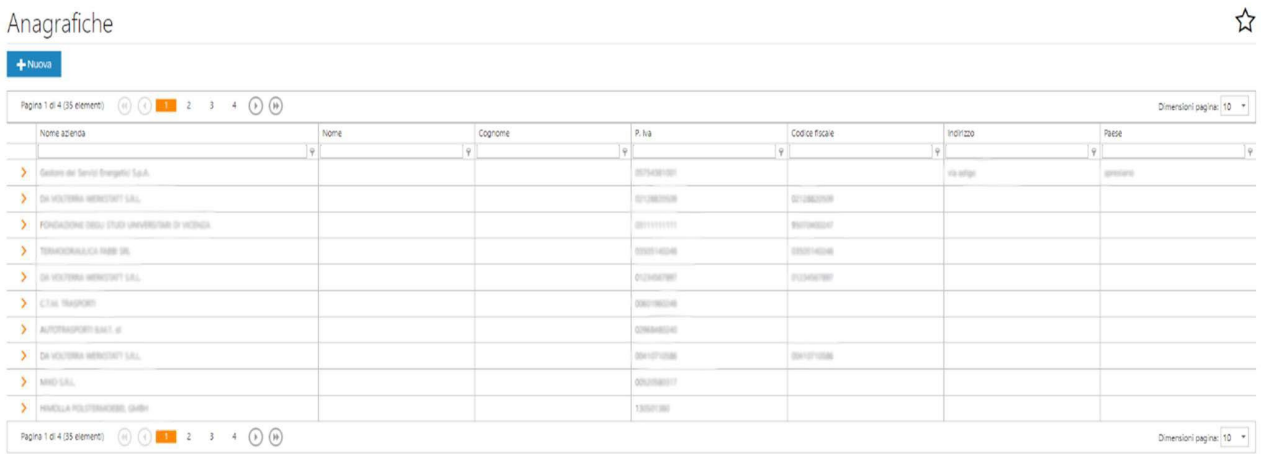

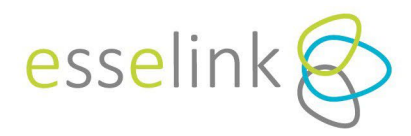

Klicken Sie auf die Taste **in ter Neumann is einen neue Position anzulegen**, und geben Sie an, ob es sich um eine natürliche oder juristische Person handelt, sowie die Art des Subjekts (ob Lieferant, Kunde usw.)

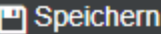

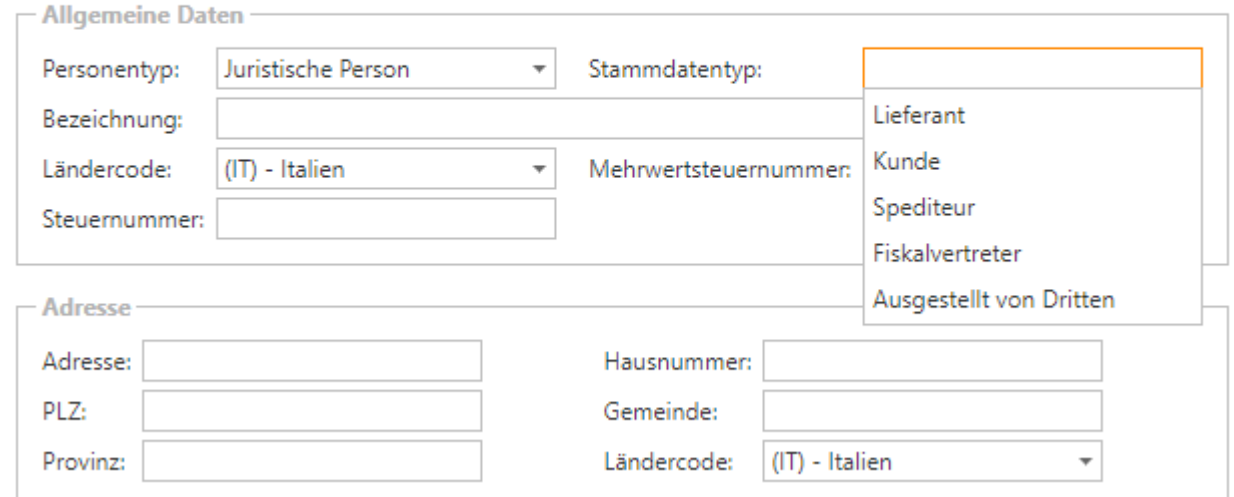

Um schnell nach einem bestimmten Eintrag zu suchen, gehen Sie einfach in die weißen Felder am oberen Rand und geben Sie die ersten Buchstaben oder Zahlen ein, die Sie suchen; wenn Sie z. B. einen Kunden suchen, gehen Sie einfach in die Spalte "*Firmenbezeichnung"* und geben Sie die ersten Buchstaben ein, mit denen der Name beginnt; das Programm zeigt automatisch den ersten Eintrag an, dessen Anfangsbuchstaben mit dem übereinstimmen, was Sie eingegeben haben.

Um die Schnellsuche zu verbessern, können Sie auf das Filtersymbol klicken, woraufhin sich ein Dropdown-Menü öffnet, in dem Sie die Art der Suche einstellen können.

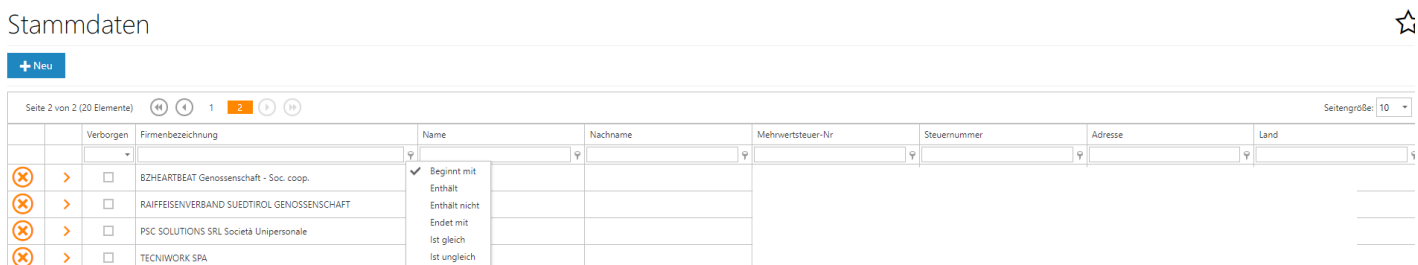

Klicken Sie auf den orangefarbenen Pfeil links neben jeder Zeile, um zu den Details zu gelangen. Im Detail gibt es auf der linken Seite zwei Schaltflächen.

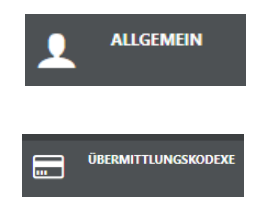

Wenn Sie auf dieses Symbol klicken, können Sie alle Angaben zu der natürlichen oder juristischen Person einsehen und auch Änderungen im Register selbst vornehmen.

In diesem Abschnitt können Sie alle Empfängercodes oder PEC-Adressen des ausgewählten Registers erstellen/bearbeiten/löschen, die den Empfänger der elektronischen Rechnung identifizieren.

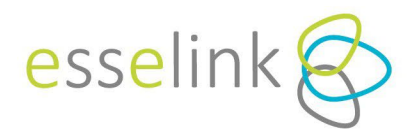

# *3.2.2 ARTIKEL*

Alle Artikel, die im Rechnungseditor gespeichert wurden, werden in dieser Übersicht angezeigt. Über die entsprechenden Schaltflächen können die Daten bearbeitet, gelöscht oder neue angelegt werden.

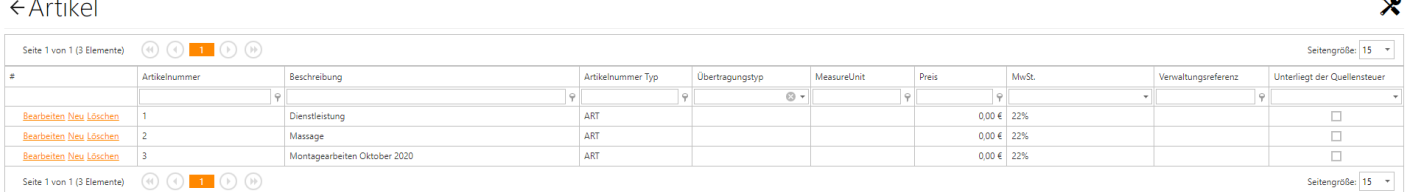

# *3.2.3. UNTERNEHMEN*

Unter "*Unternehmensverzeichnis*" öffnet sich eine Liste der bisher in der Gruppe vertretenen Unternehmen, zu der Sie weitere hinzufügen und/oder die bereits vertretenen ändern können.

# ← Stammdaten Unternehmen

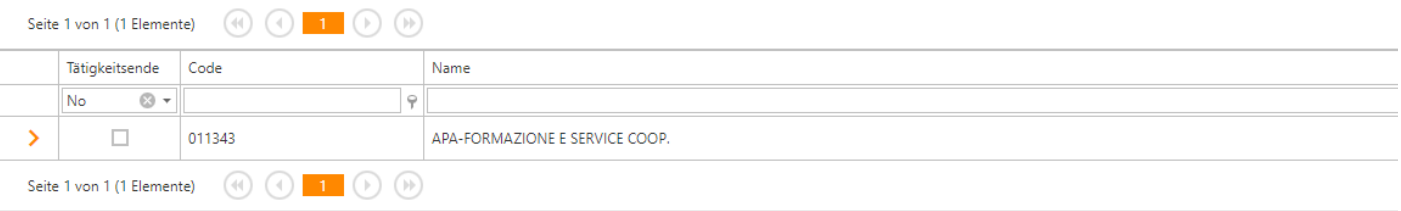

Wenn Sie auf den orangefarbenen Pfeil auf der linken Seite jeder Zeile klicken, erhalten Sie Zugang zu den Details der Stammdaten.

Im Detail der Stammdaten gibt es auf der linken Seite die folgenden Schaltflächen:

- **Allgemein**, um die Details des betreffenden Registers anzuzeigen;
- **Einstellungen**, wo Sie Ihre Druck- und Rechnungsbearbeitungseinstellungen wählen können (mehr dazu später);
- **Bank,** wo die Bankverbindung eingegeben/geändert/gelöscht werden kann, mit Angabe von ABI, CAB und IBAN, die dann bei der Rechnungsbearbeitung ausgewählt werden können.

#### *PRÄFERENZEN*

In diesem Abschnitt können Sie festlegen, ob Dokumentenreferenzen auf der Rechnung gedruckt werden sollen, z. B. Frachtbriefe, Bestelldaten usw.

Unter "*Druckart für externe Rechnungen"* können Sie wählen, welche Druckansicht für Eingangsrechnungen oder Rechnungen, die von einem externen Verwaltungssystem erstellt wurden, verwendet werden soll.

#### *BITTE BEACHTEN*

Für Rechnungen, die mit Ynvia erstellt wurden, wird standardmäßig der Ynvia-Druck verwendet.

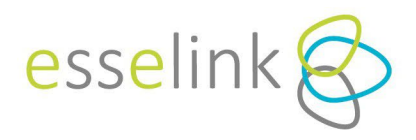

# *EINSTELLUNGEN DES RECHNUNGSEDITORS*

Hier können Sie angeben, ob das betreffende Unternehmen immer Rechnungen mit Quellensteuer ausstellt, indem Sie die Berechnungsgrundlage, den Prozentsatz der Quellensteuer, die Art und den Grund der Zahlung angeben. Sie können auch angeben, ob es der ENASARCO-Verwaltung unterliegt, indem Sie den Prozentsatz eingeben und das Kennzeichen auf den aktiven **ENASARCO-Verwaltungsposten** setzen. Auf diese Weise werden bei der Erstellung einer neuen Rechnung die Quellensteuer-/Enasarco-Werte vorgeladen.

# *3.2.4. SEKTION*

Die Abschnittskennzeichen sind ein nützliches Instrument für die Rechnungsstellung: Sie kennzeichnen den Abschnitt, zu dem eine Rechnung gehört, geben die fortlaufende Rechnungsnummer an und unterscheiden die verschiedenen Arten von Rechnungen.

Die Gruppe und das Unternehmen können einen eigenen Abschnitt erstellen, um die verschiedenen Rechnungen auf folgende Weise zu unterscheiden:

- Die Gruppe kann Abschnitte erstellen, indem sie das Kennzeichen "*Verwendung zulassen*" hinzufügt, so dass sie von allen Unternehmen innerhalb der Gruppe mit einer gemeinsamen fortlaufenden Nummerierung verwendet werden können.
- Die Gruppe kann Abschnitte erstellen, ohne das Kennzeichen "*Verwendung zulassen*" hinzuzufügen, um ihre Verwendung durch Unternehmen innerhalb der Gruppe zu beschränken.

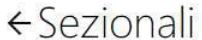

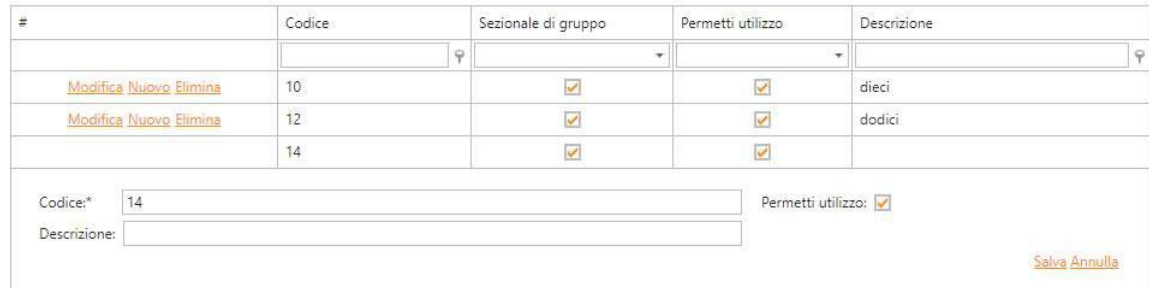

- Die Gruppe kann Abschnitte erstellen, ohne das Kennzeichen "*Verwendung zulassen*" hinzuzufügen, um ihre Verwendung durch Unternehmen innerhalb der Gruppe zu beschränke
- Das einzelne Unternehmen darf nur für sich selbst Abschnitte anlegen.

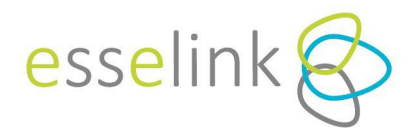

# **7.3. HILFE**

Im Bereich "*Hilfe" finden Sie* Hinweise zu den letzten Aktualisierungen des Portals, F.A.Q.s und Benutzerhandbücher.

#### **7.4. ANDERE BEFEHLE**

In der rechten oberen Ecke, wenn Sie auf die E-Mail-Adresse klicken, sehen Sie das Menü hier.

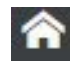

# *UNTERNHEMEN AUSWÄHLEN*

Neben dem Häuschen steht der Name des Unternehmens, mit dem Sie arbeiten.

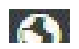

# **A** *SPRACHE*

Wahl der Sprache zwischen Italienisch, Spanisch, Englisch und Deutsch

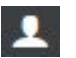

# *EMAIL*

Von hier aus können Sie das Zugangspasswort für den angegebenen Login ändern.

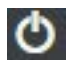

# *BEENDEN*

Es ermöglicht Ihnen, das Ynvia-Portal zu verlassen.